## **APPENDIX C -- USERS' GUIDE**

### **STRUCTURING A LITERATURE DATABASE USING PROCITE**™

#### **Viewing or navigating the ProCite**™ **database**

The ProCite™ software allows a user to change views of the database between a table of all records or an individual record. The individual record may also be viewed on a split screen, to show the workform plus the formatted reference like it would appear when cited or reported in a list.

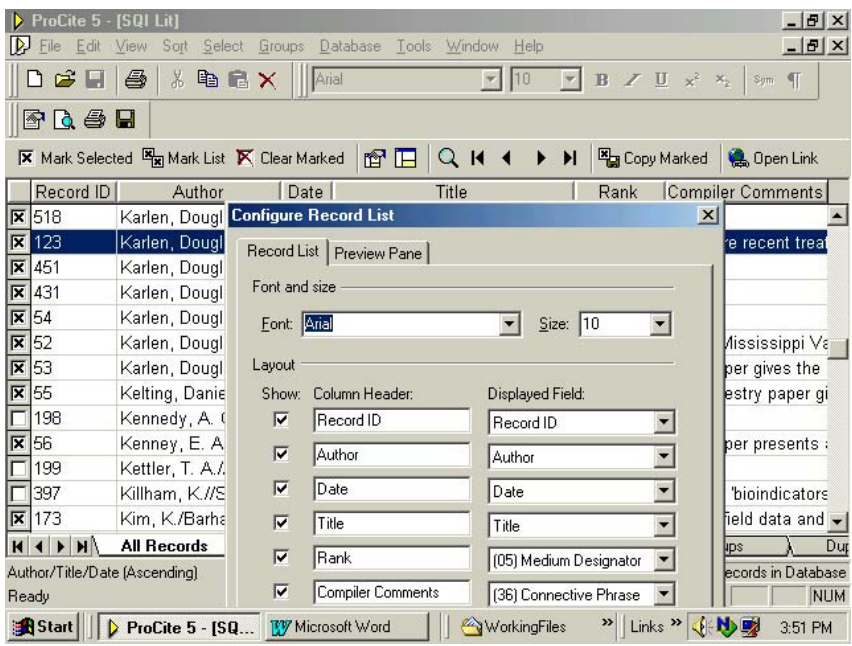

Figure 1. ProCite™ Database – showing Fields in a Record List

The tabular or "spreadsheet" view will appear when a ProCite<sup>™</sup> database is opened, presenting columns of data. Sorting may be done by clicking on a column heading. A "Sorting Database" pop-up box will appear to show progress for the sort operation, and the rearranged data will appear on-screen after the software has performed the sort.

A standard view has been produced in the database, by selecting these fields in the following order for viewing:

Record ID number, Author, Date, Title, Rank, Compiler's Comments The database can be manipulated to order records alphabetically by author or by title, or numerically by date or by record ID number.

The view can be changed, by going to View > Configure Record List > Record List tab, and selecting or deselecting from the check boxes and drop-down lists of fields. The order of the fields can also be changed, by retyping column headings into the template and using the drop-down lists to choose other fields to view. (ProCite™ allows only 6 columns for viewing on-screen, however.) By un-checking the check boxes, fields may be "hidden" from view (for example the Record Ids or locations may be "turned off" in this way). Lines between columns can be resized just as in any spreadsheet or database viewer, by dragging the line pointers to where you wish them to be on the viewing screen.

#### **Searching:**

There are two ways to search a ProCite™ database. The Quick Search is activated by clicking on the "Go To Record" or spyglass icon on the taskbar, where a drop-down text box will appear and give options for common ways to search (such as by Author, Date, Title, or Record ID). The full Search is activated by choosing the Search tab at the bottom of the screen, and then specifying among the multitude of fields and operators, and by typing keywords into the text box and then hitting the Search button or Enter key on your keyboard. Results for each search will be displayed on-screen immediately.

Further instructions may be found by using the Help feature within ProCite™, or through access to the database manual.

| ProCite 5 - [SQI Lit]                                                                                         |                                                                                                    |                                                                                                    |                                            | $- E $ $\times$                  |
|----------------------------------------------------------------------------------------------------|----------------------------------------------------------------------------------------------------|----------------------------------------------------------------------------------------------------|--------------------------------------------|----------------------------------|
| Edit<br>View<br>Sort<br>File                                                                                  | Select Groups                                                                                           | Database Tools Window<br>Help                                                                                                    |                                            | $-10x$                           |
| $\frac{11}{10}$<br>DSH<br>马<br>电                                                                              | MS Sans Serif<br>扁<br>$\times$                                                                          | 10                                                                                                    | / U<br>$x^2$<br>B<br>$\mathbb{X}_p$<br>Sum | $\P$                             |
| grab H                                                                                                    |                                                                                                    |                                                                                                    |                                            |                                  |
| Mark Selected Ex Mark List K Clear Marked                                                                     |                                                                                                    | 窗目<br>▶<br>$\overline{\phantom{a}}$                                                                                                    | Copy Marked                                | <b>Q</b> Open Link               |
| New Search <b>R</b> Insert Field <b>R</b> Operators $\cdot$ <b>R</b> Insert Term <b>R</b> Expressions $\cdot$ |                                                                                                    |                                                                                                    | <b>An</b> Search                           |                                  |
| Search for:<br>"Storey Index'j<br>Look in:<br>All Records                                                     | $=$<br>$\leftrightarrow$<br>$\overline{\left\langle \right\rangle }$<br>$\leq$<br>$\rightarrow$<br>$>=$ | Equal; this text appears anywhere in the field<br>Not Equal; field does NOT contain this text<br>Less Than<br>Less Than or Equal<br><b>Greater Than</b><br>Greater Than or Equal                                               |                                            |                                  |
| Record ID<br>Author<br>$\mathbf{\overline{R}}$ 18<br>Davidson, Don<br>212<br>∣ ⊼<br>Davidson, Don             | AND<br>0 <sub>R</sub><br><b>NOT</b><br>AND NOT                                                          | Both expressions match<br>Either expression matches<br>Expression does NOT match<br>First expression matches, second expression does not                                                                                       |                                            | nts<br>tesl<br>ler:              |
| All Records<br>$\leftarrow$<br>H<br>H <sub>2</sub>                                                            | <b>BEGINS WITH</b><br><b>ENDS WITH</b><br><b>EXACTLY</b><br><b>CONTAINS</b>                             | Field, Author, or Keyword begins with this text<br>Field, Author, or Keyword ends with this text<br>Entire Field, Author, or Keyword matches this text<br>Field contains this text, possibly as part of another word or phrase |                                            | Du                               |
| Author/Title/Date [Ascending]<br>Ready<br><b>B</b> Start<br>$\triangleright$ ProCite 5 - [SQ                  | $=$ EMPTY<br><b>TV</b> Microsoft Word                                                                   | Field is empty<br>= NOT EMPTY Field contains any text<br><b>WorkingFiles</b>                                                                                                    | Links <sup>&gt;&gt;</sup><br>»             | atabase<br><b>NUM</b><br>4:02 PM |

Figure 2. A ProCite™ Database – showing Search capabilities

## **Producing output (lists, bibliographies, subject groupings):**

ProCite™ will allow for the creation of various printed products, such as lists of references cited. Basically, this is done by first identifying the records wanted and either marking or highlighting and then grouping them based upon what is wanted. The simplest method is to perform a search, identify the records by using the Mark Selected or Mark List features on the taskbar, or by individually marking specific records by clicking on the box to the left of each one to select a subset. Next, go to the Marked Records tab at bottom of the screen, perform any sorting desired, remove by unmarking any unwanted selections. Then, go to File > Print Bibliography. A menu box opens, and it is here that you specify what is wanted in your output. You can Show All Records in List, Show Marked Records, Show Highlighted Records in the first drop-down selection box. The list may be saved as a file, or printed for proofreading, editing, or publishing.

Also, you must specify Output Style from among numerous options on the middle dropdown menu, and need to spend some time in selection among all the scientific journal options. Choose the Workform option if you want each record to appear in full; otherwise the 'ANSI standard' or the 'Chicago' styles are the most common and generic. If you need to cite in the Author-Date-Title format, with dates appearing before the title, you need to find a science title that does so, with punctuation according to your preference, or to select the pre-formatted 'Chicago B' style. The next button with three dots … selects the

full output styles that the ProCite<sup>TM</sup> software contains. The next option button (on the right) labelled "Configure" allows you to further specify in Reference List, Fields, and Page Layout templates many further options. Of special note on the Reference List tab is the text box allowing you to type a TITLE for your output pages. Some time and experimentation are required, before your final product is printable. You may then Print or Save to a word-processor file for further manipulation before printing.

For publishable results, a customized output style may be necessary. See the 'Help' index and follow the directions provided within the software to pursue this option. Similarly, ProCite™ has a 'Cite-While-You-Write' option for including citations from the database and embedding or linking them directly into a word processor. Optionally, you can produce a printed bibliography, transfer it to a word-processing file, and perform any customization such as assigning a style, editing, or use the searching options (such as 'Edit > Find' in Microsoft Word) if that is appropriate. Results and products can then be converted to HTML formats for web posting, as well.

#### **Opening Links:**

Within the database, you may also automatically open web links to the Internet, if you have a browser running at the same time that  $ProCite^{TM}$  is running. Just double-click the link in the URL field, or if this does not work, you can cut-and-paste into your browser's Location or Address window box, or click on the WebLink icon on the ProCite™ database taskbar. This should take you to the electronic

document or link given in the database.

# **ProCite™ database structure**

The ProCite™ software (Version 5.0) provides up to 45 fields of data presented in 39 different work-forms for bibliographic information, as follows:

**Workform Fields** Figure A. Workform Template for Soil Quality Index Literature Database in ProCite 5.0.

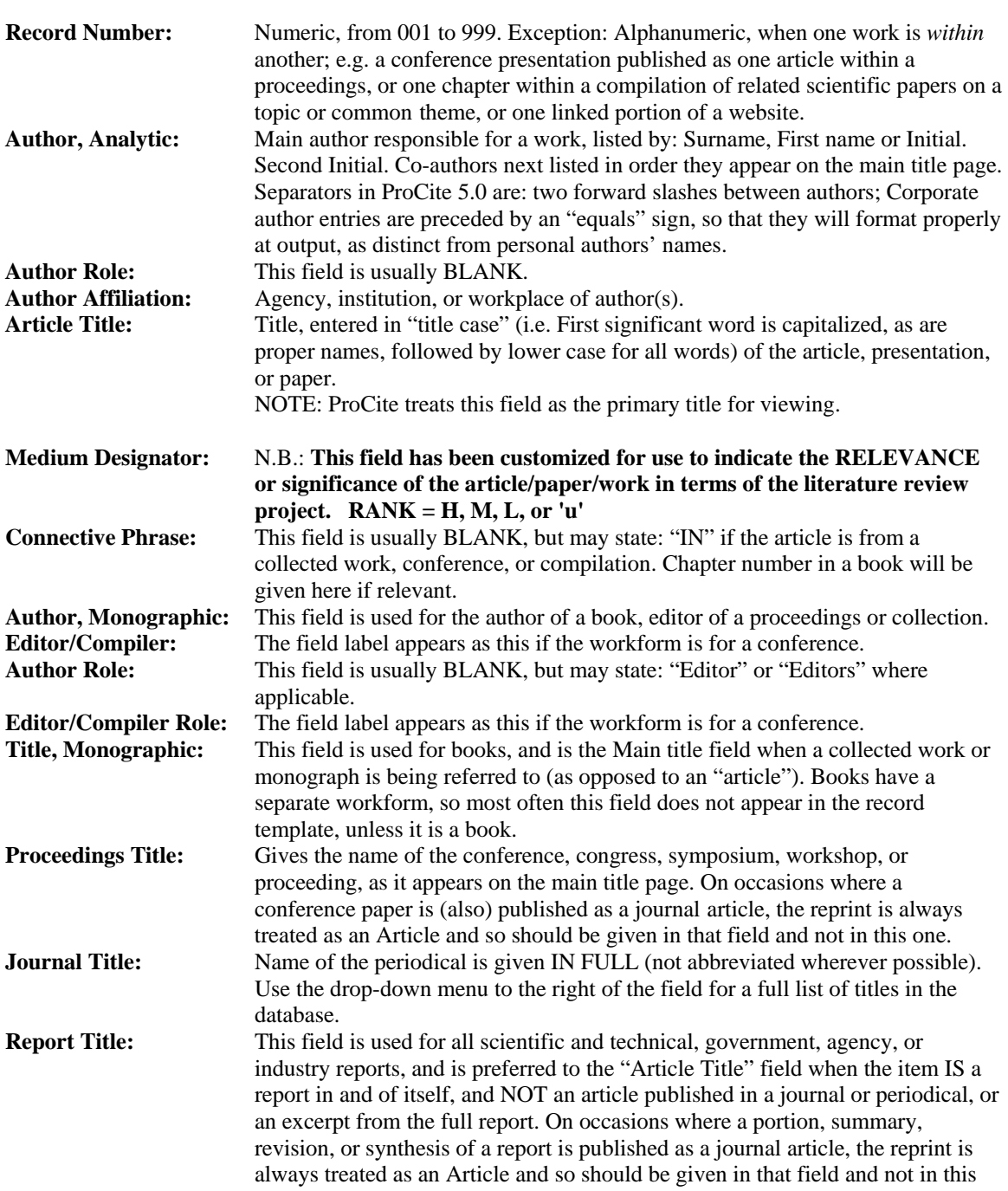

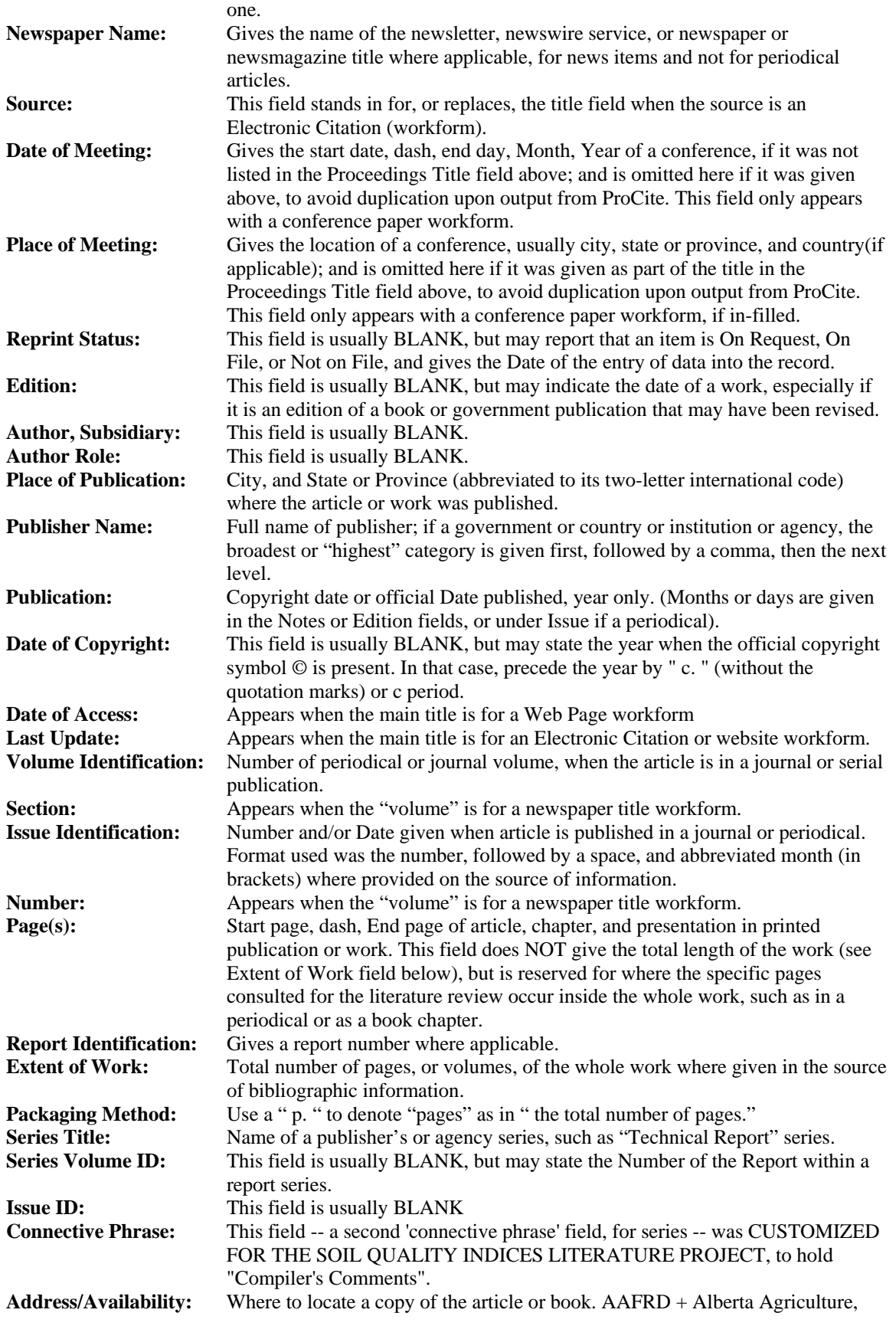

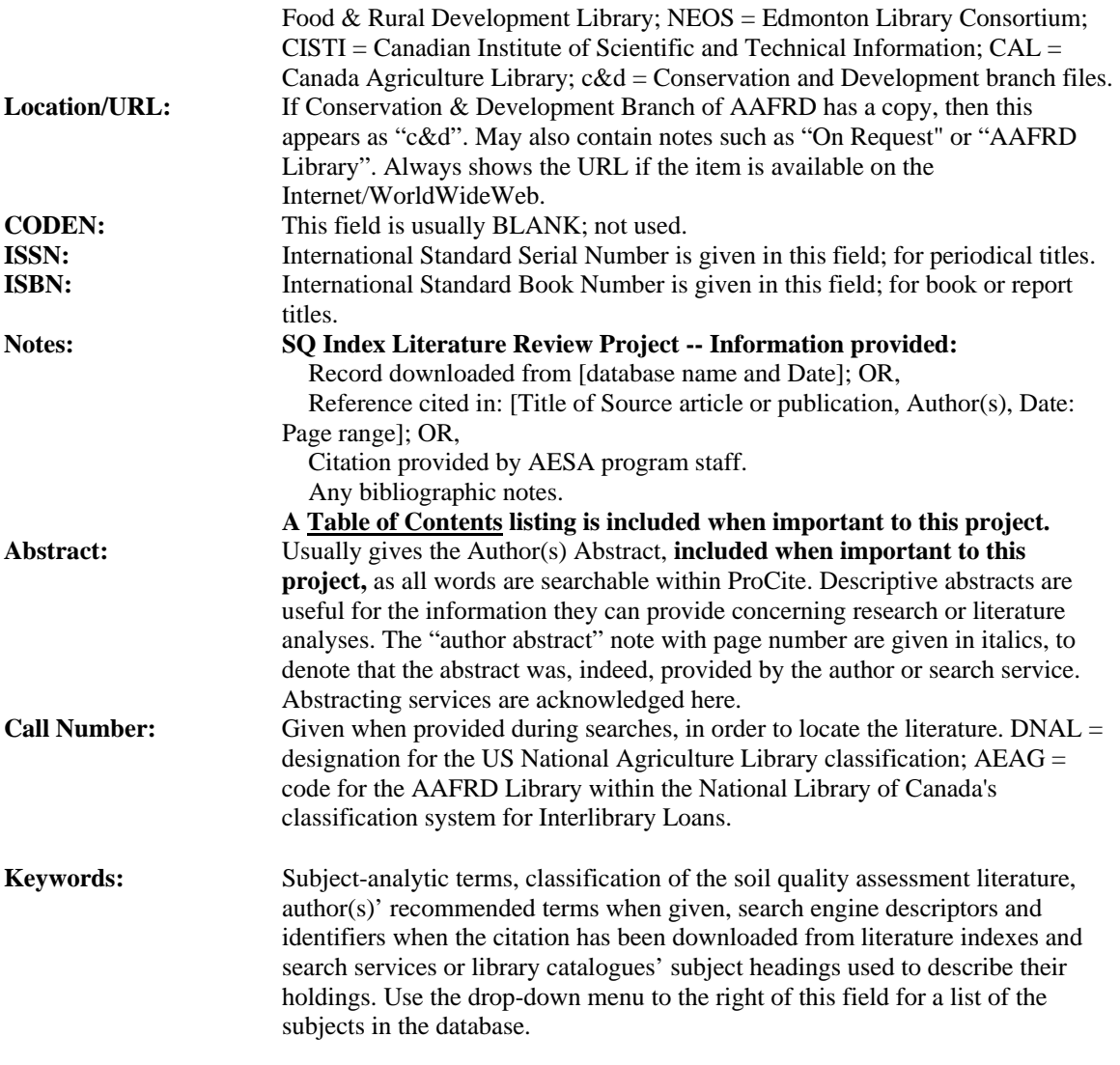

The most commonly-used workforms for this project were Journal Article, Report,

Conference, Book Chapter, Book Short form, Generic, Web site, and Electronic Citation.

If a "default" is needed, prefer to use the Journal Article template.